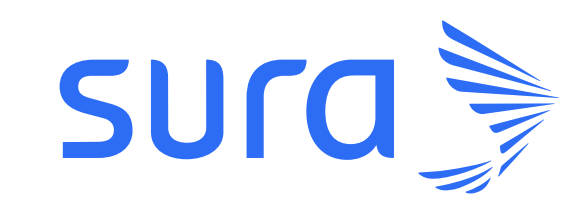

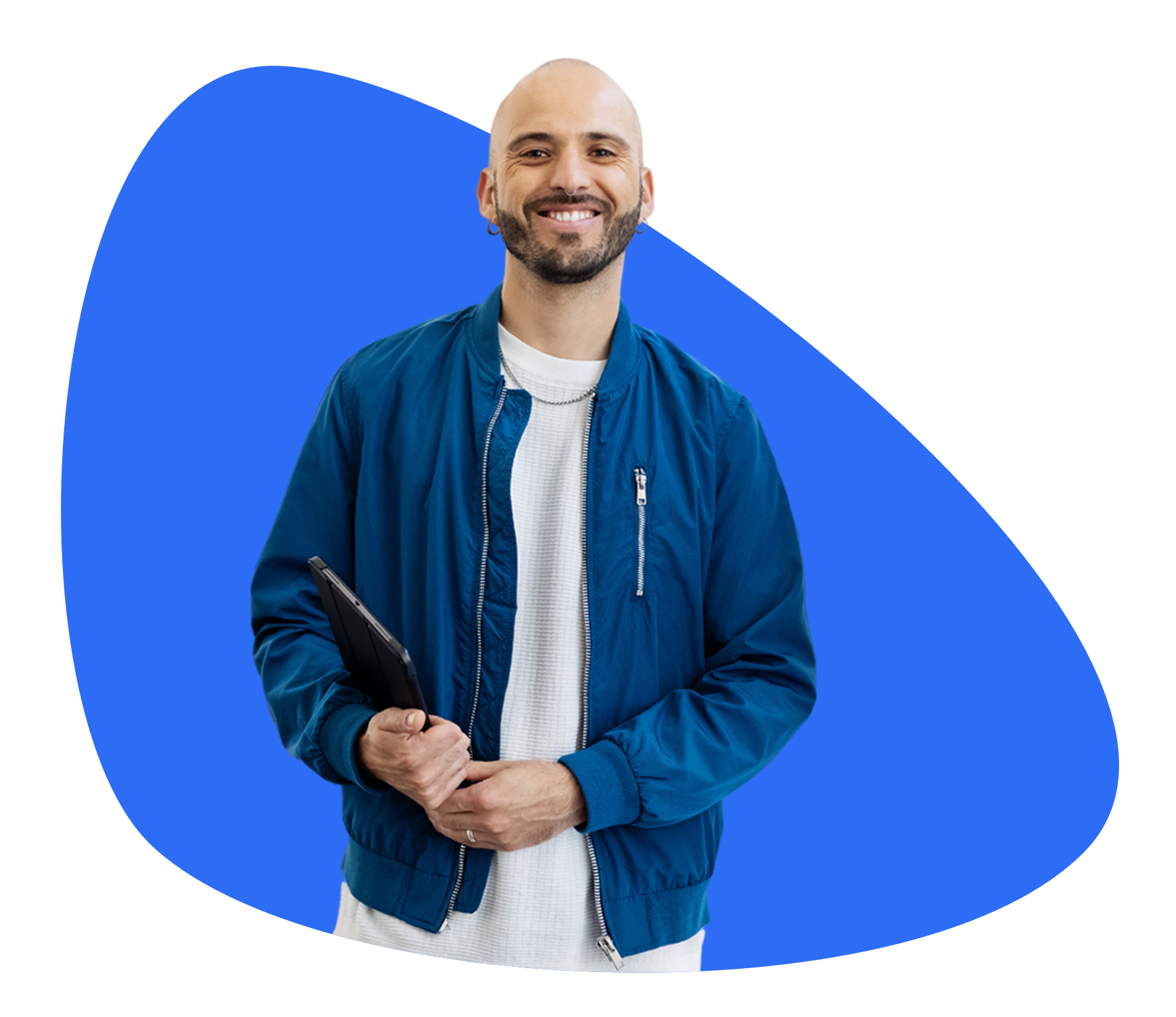

Conoce el paso a paso para pagos de forma sencilla utilizando Banistmo App, Banca en Línea Personas o Banca en Línea Empresas.

> **Simplifica** tu vida gestionando tus pagos en línea.

Pasos para realizar un pago por los canales digitales de

# ZBanistmo

4. Haz clic en Selecciona un servicio a pagar.

 $\equiv$ 

5. Seguidamente dale clic a Ingresar un nuevo servicio.

6. Coloca en el buscador Sura y selecciona Seguros Sura Pago De Polizas Número del servicio 477.

 $\equiv$ 

 $\equiv$ 

 $\langle$ 

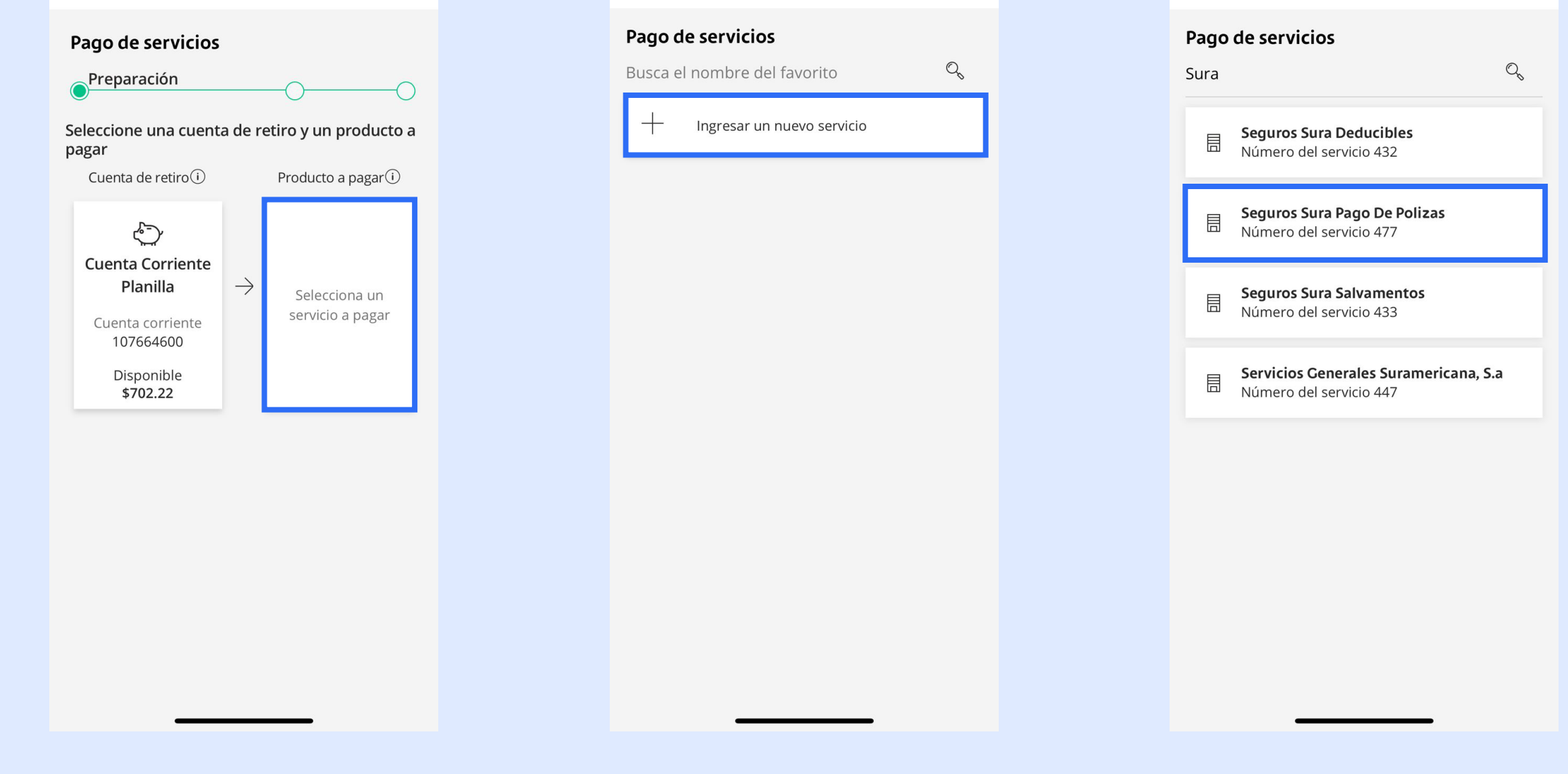

#### 1. Ingresa al Banistmo App, Banca en Línea Personas o Banca en Línea Empresas.

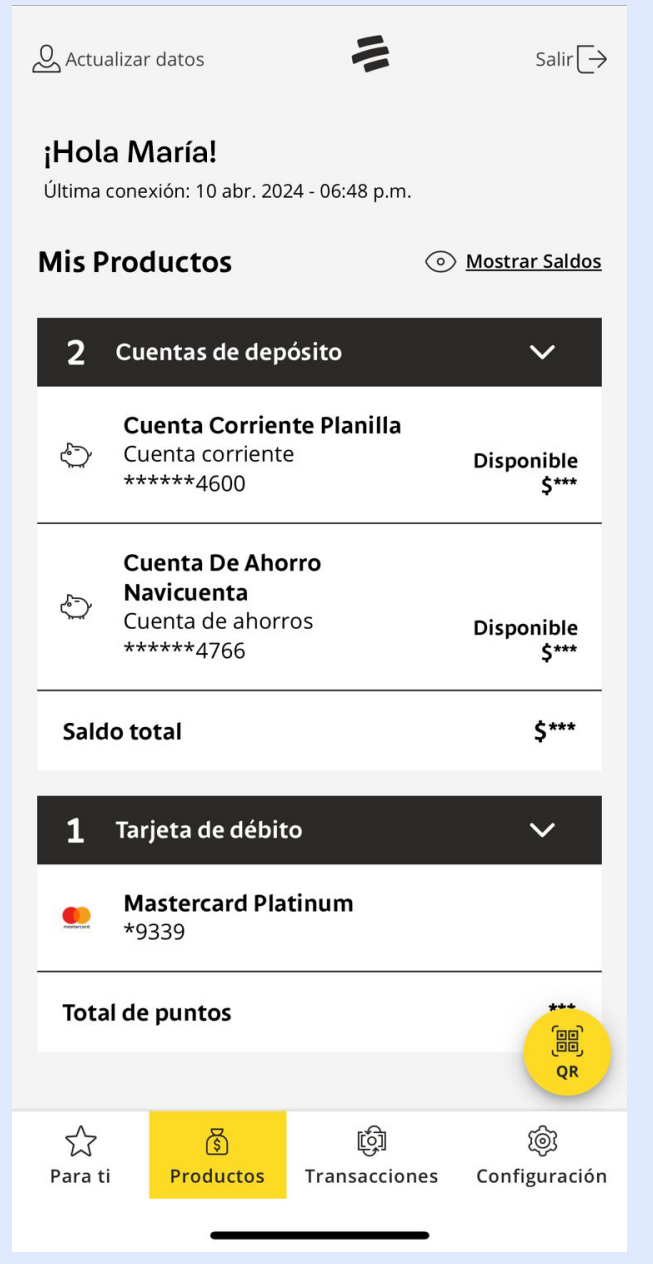

### 2. Selecciona la opción Transacciones.

#### 3. Luego selecciona la opción Servicios.

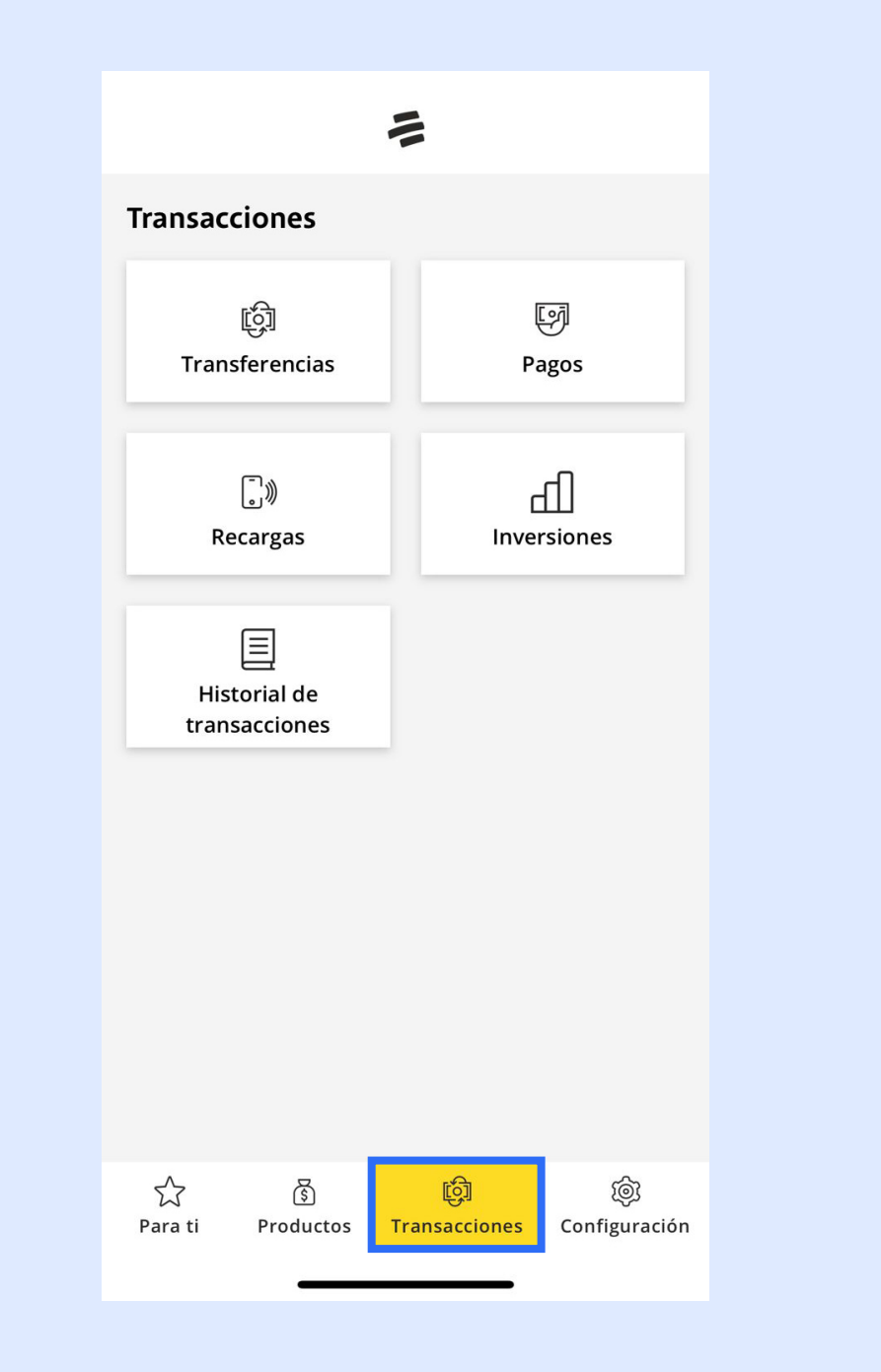

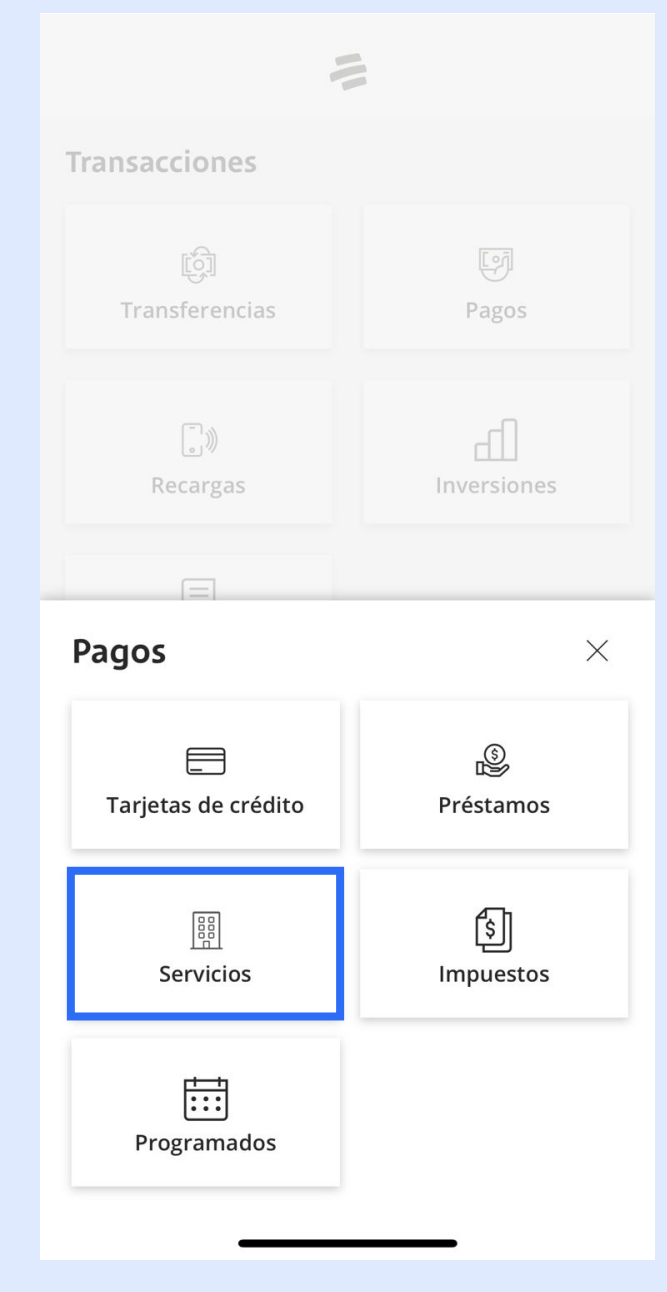

#### 7. Ingresa el Número de póliza a pagar y dale clic a AGREGAR.

8. Valida todos los datos y dale clic en CONTINUAR. 9. Por último, confirma la transacción en el botón PAGAR.

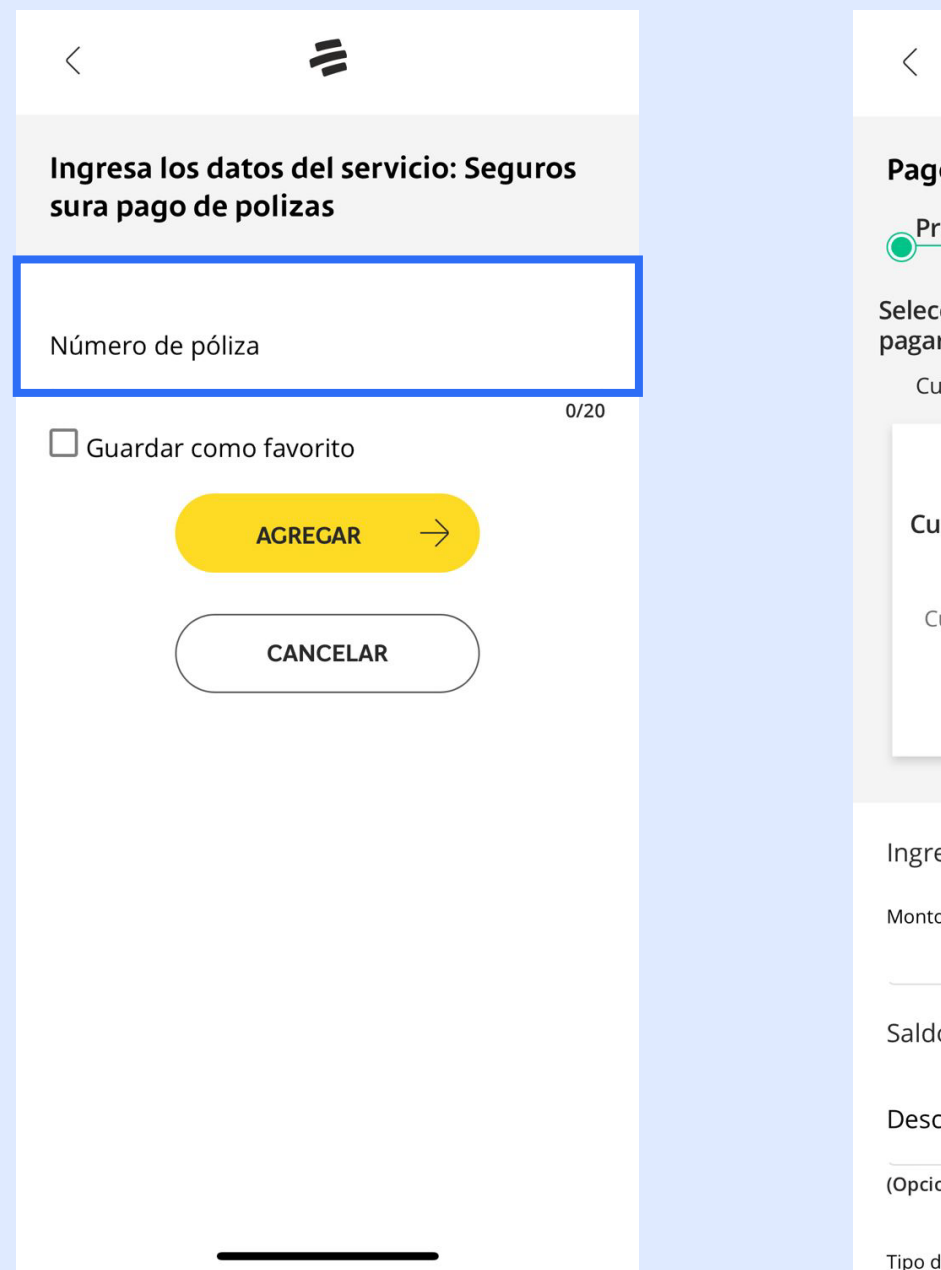

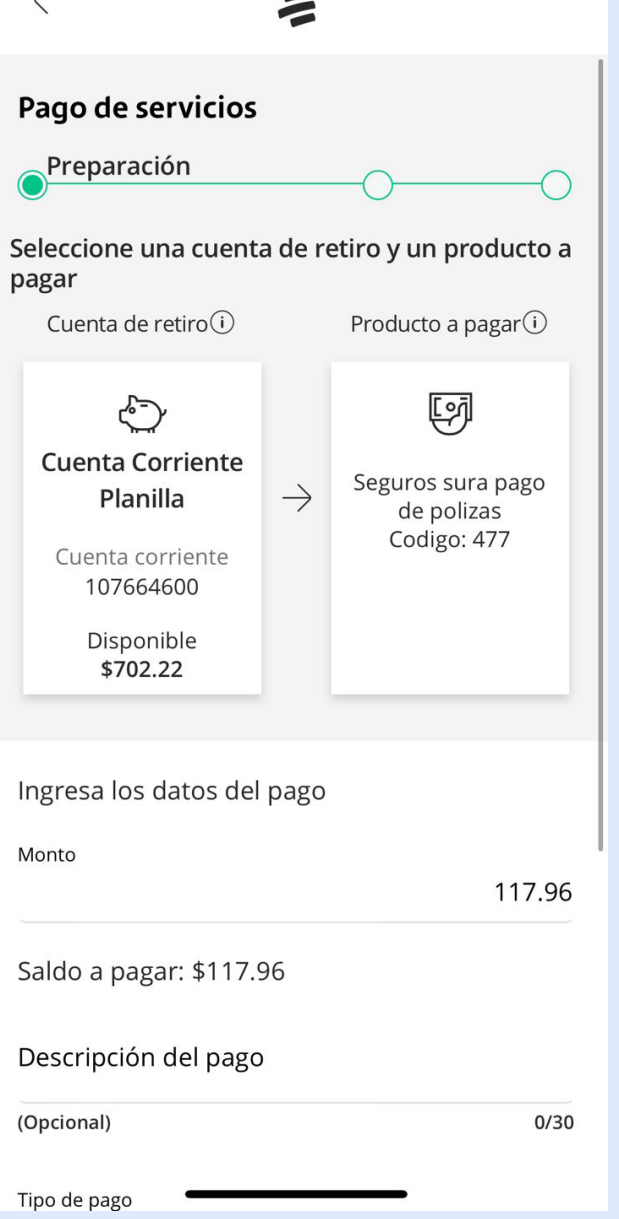

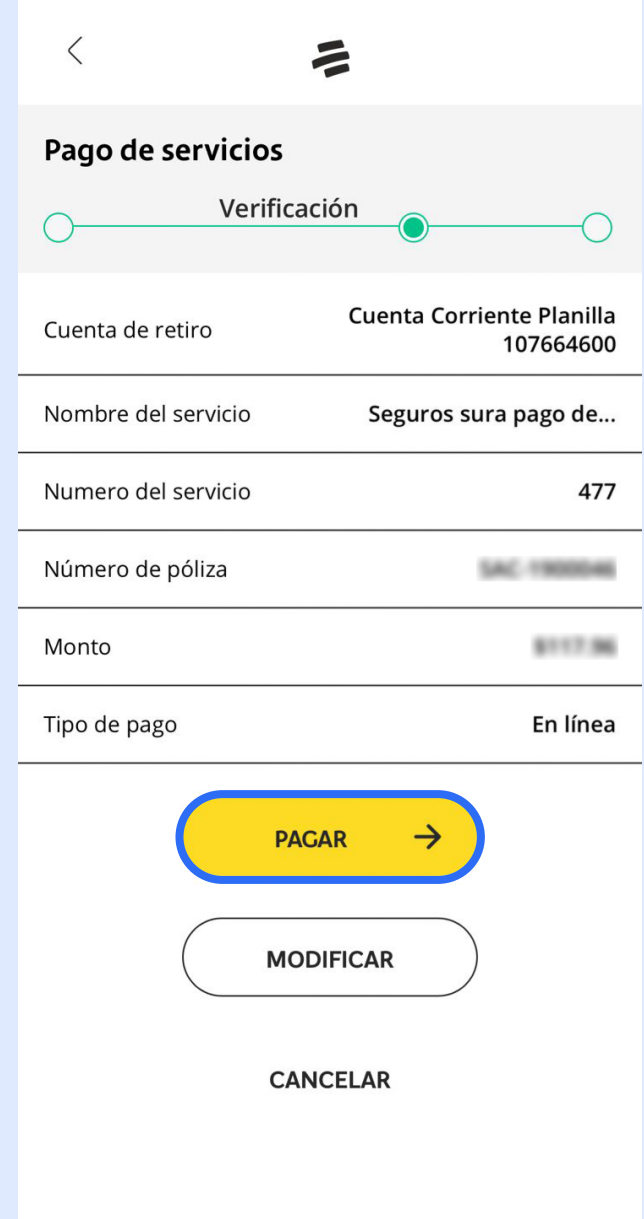

Regulado y Supervisado por la Superintendencia de Seguros y Reaseguros de Panamá.

## Si tienes alguna pregunta o inquietud, comunícate con nuestra línea de información:

Tu pago se procesará y estará disponible en un plazo de 48 horas hábiles.

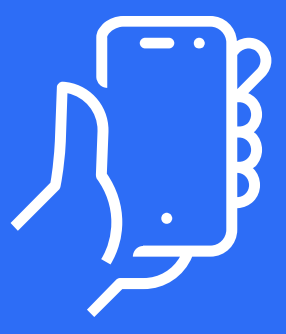

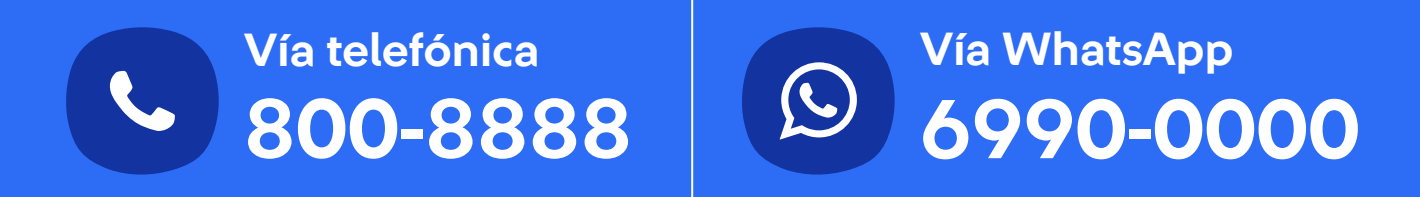